# 4CH/8CH SET ZA VIDEO NADZOR VODIČ ZA BRZO POSTAVLJANJE

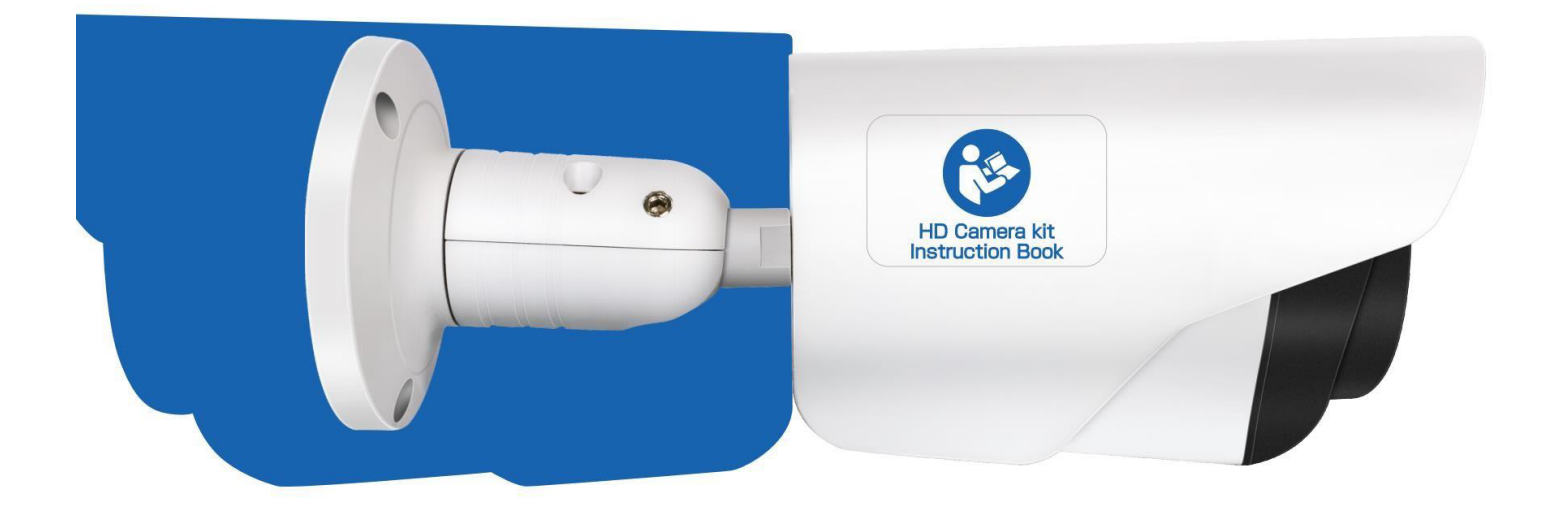

#### Sgurnosne upute

Molimo vas da ppsude napunjene tekućinama ne stavljate na uređaj.

Uređaj treba biti postavljen na mjesto ventilacije, te treba biti spriječen da blokira ventilacijsku rupu.

Provjerite napajanje kako ne bi došlo do oštećenja od strane napona.

Uređaj treba raditi na standardnim razinama temperature i vlažnosti za tehničke uređaje.

Uređaj postavite na ravnu razinu, molimo vas izbjegnite postavljanje na oštra mjesta za kretanja.

Vlažna prašina na PCB može dovesti do kratkog spoja, za duže korištenje molimo vas da očistite prašinu sa PCB, konektora, te ih nastavite periodično čistiti.

Nije preporučljiva zamjena baterija od strane korisnika, jer nepravilno postavljanje može uzrokovati eksplozivanje. Molimo vas kontaktirajte profesionalnu osobu za zamjenu baterija.

Molimo vas da uređaj postavite prema sigurnosnim normama, možete uzeti nacionalne ili lokalne standarde kao reference.

Uvid u pakiranje

Nakon sto ste primili proizvod, otvorite kutiju, izvadite DVR i stavite ga na odgovarajuće mjesto, provjerite dodatke. Ako postoji oštećenje ili curenje, kontaktirajte nas.

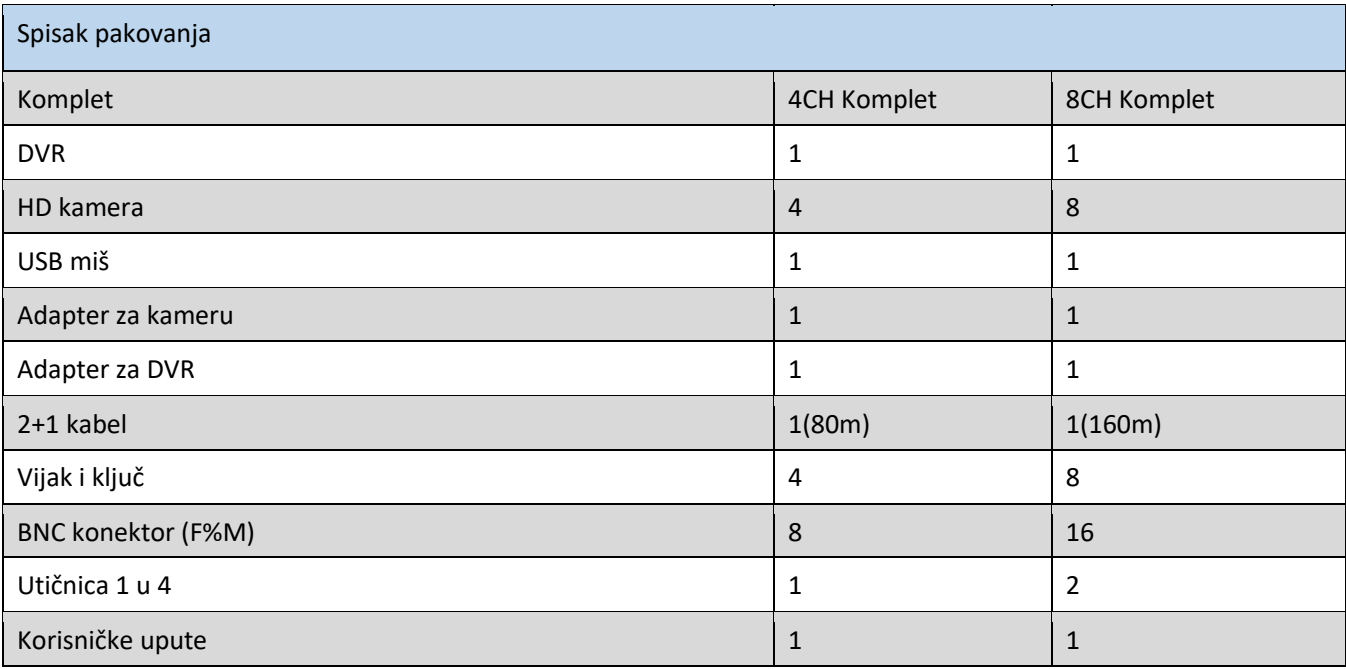

### 1. Upute

1.1 Upute za kameru

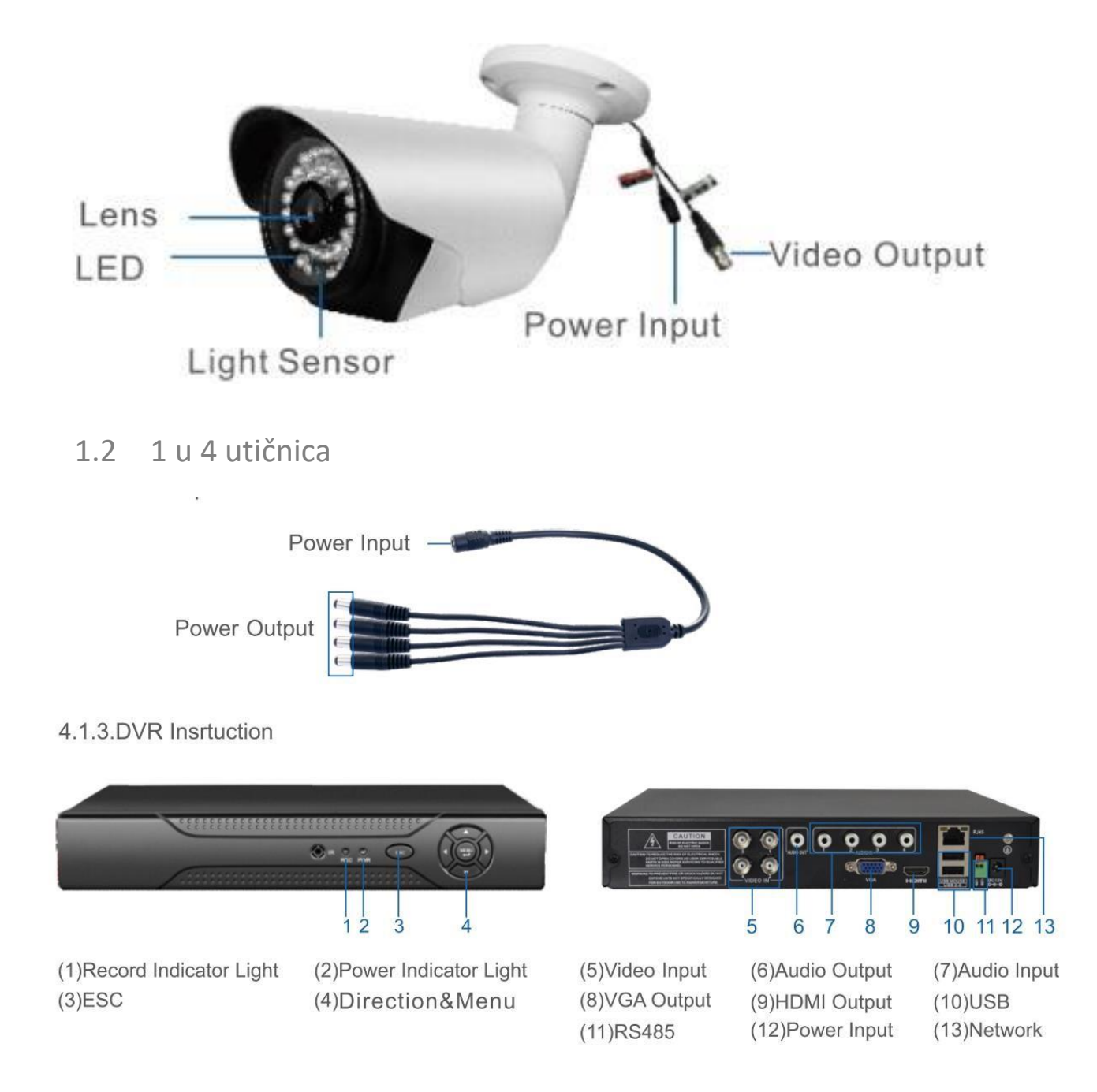

2. Postavljanje

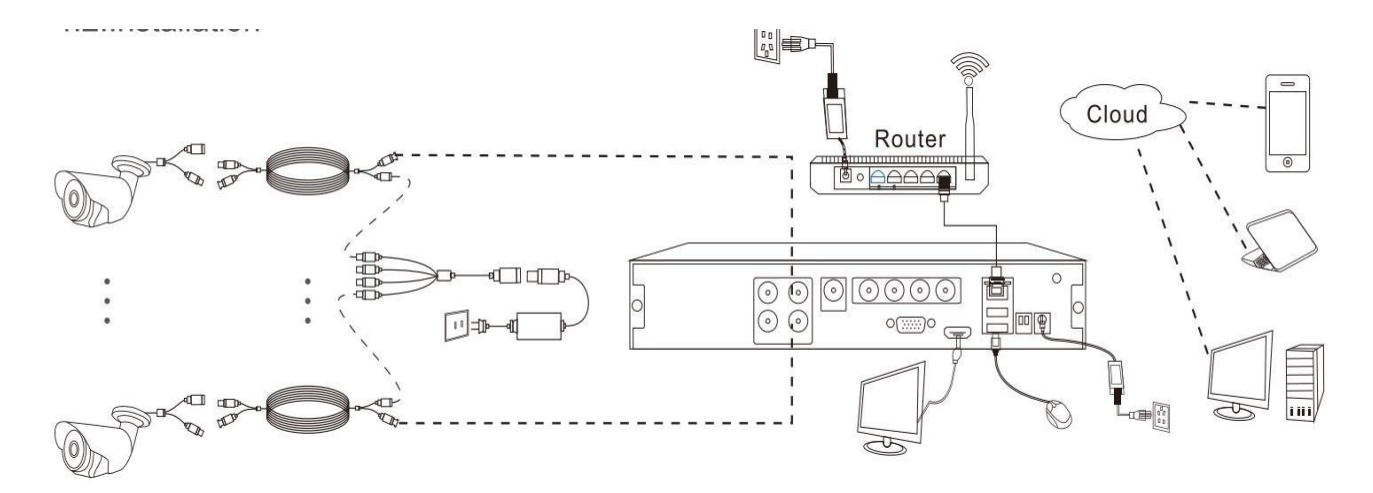

2.1 Monitor povežite na DVR. DVR je kompatibilan sa bilo kojim monitorom koji ima VGA ili HDMI povezivanje. Molimo vas da provjerite sljedeće povezivanje slike sa HDMI kao što je na primjeru.

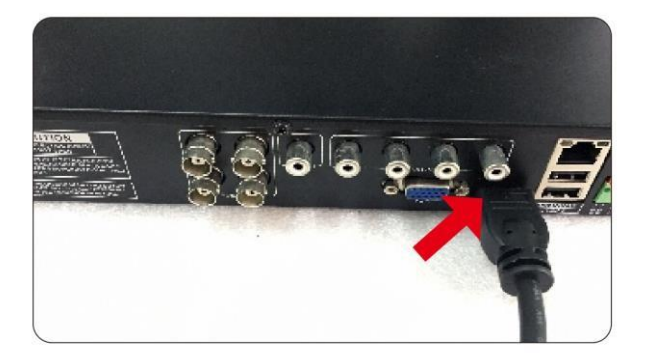

2.2 Povežite USB miš na stražnju stranu DVR-a.

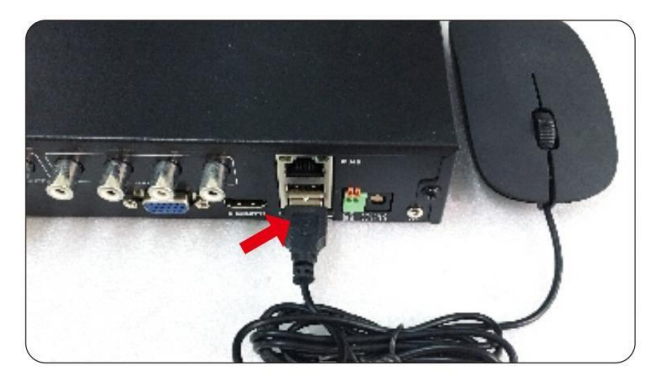

2.3 Povežite mrežni kabel na vaš ruter, povežite drugi kraj kabela na DVR.

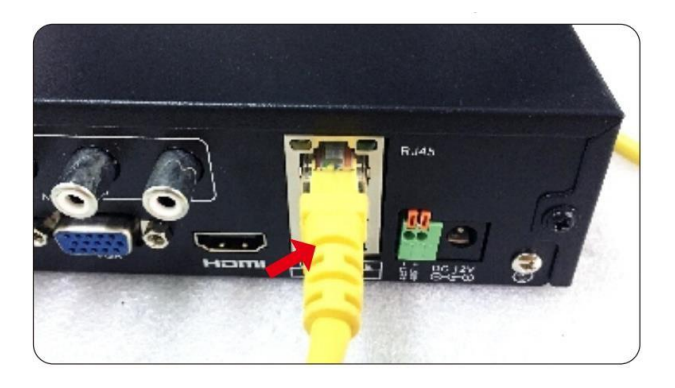

2.4 Povežite DVR na ruter pomoću mrežnog kabela. Povežite produžetak kabelovog video ulaza na port video izlaza kamere.

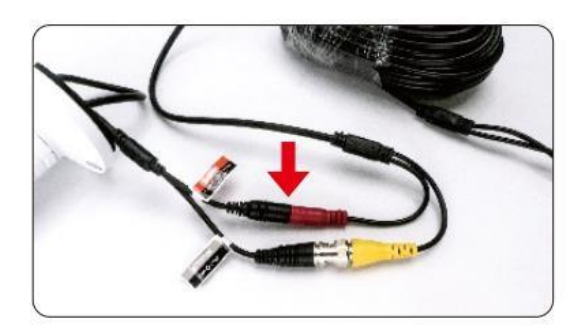

2.5 Povežite produžetak kabelovog video izlaza ns DVR video izlaz.

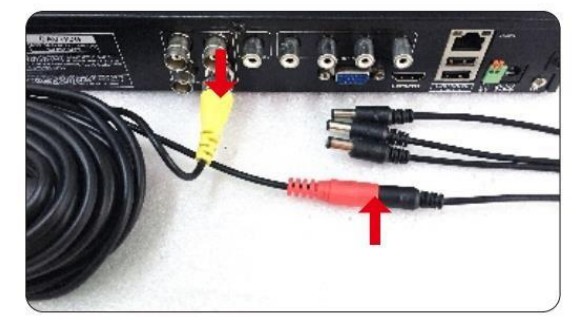

2.6 Povežite produžetak kabelovog ulaza na 1 u 4 kabelov port izlaza. Povežite 1 u 4 kabelov izlaz na DC 12V/5A adapter.

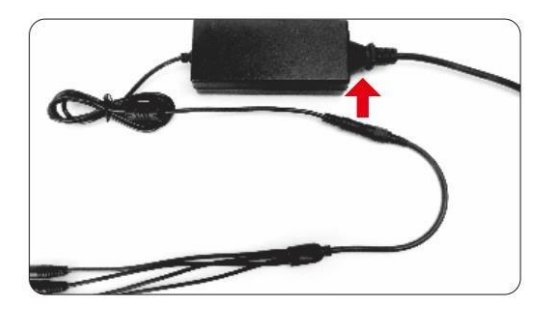

2.7 Uključite DVR pomoću DC12V/2A adaptera.

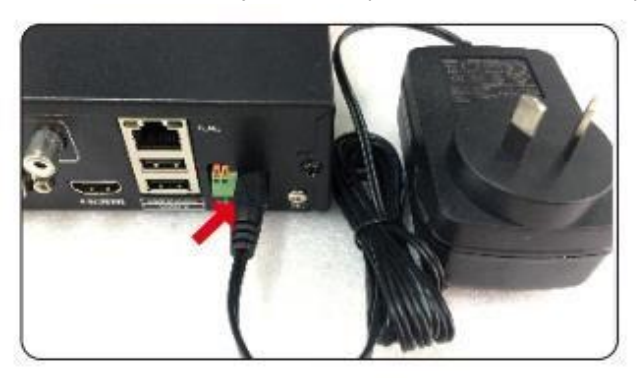

3. **HDD postavljanje**

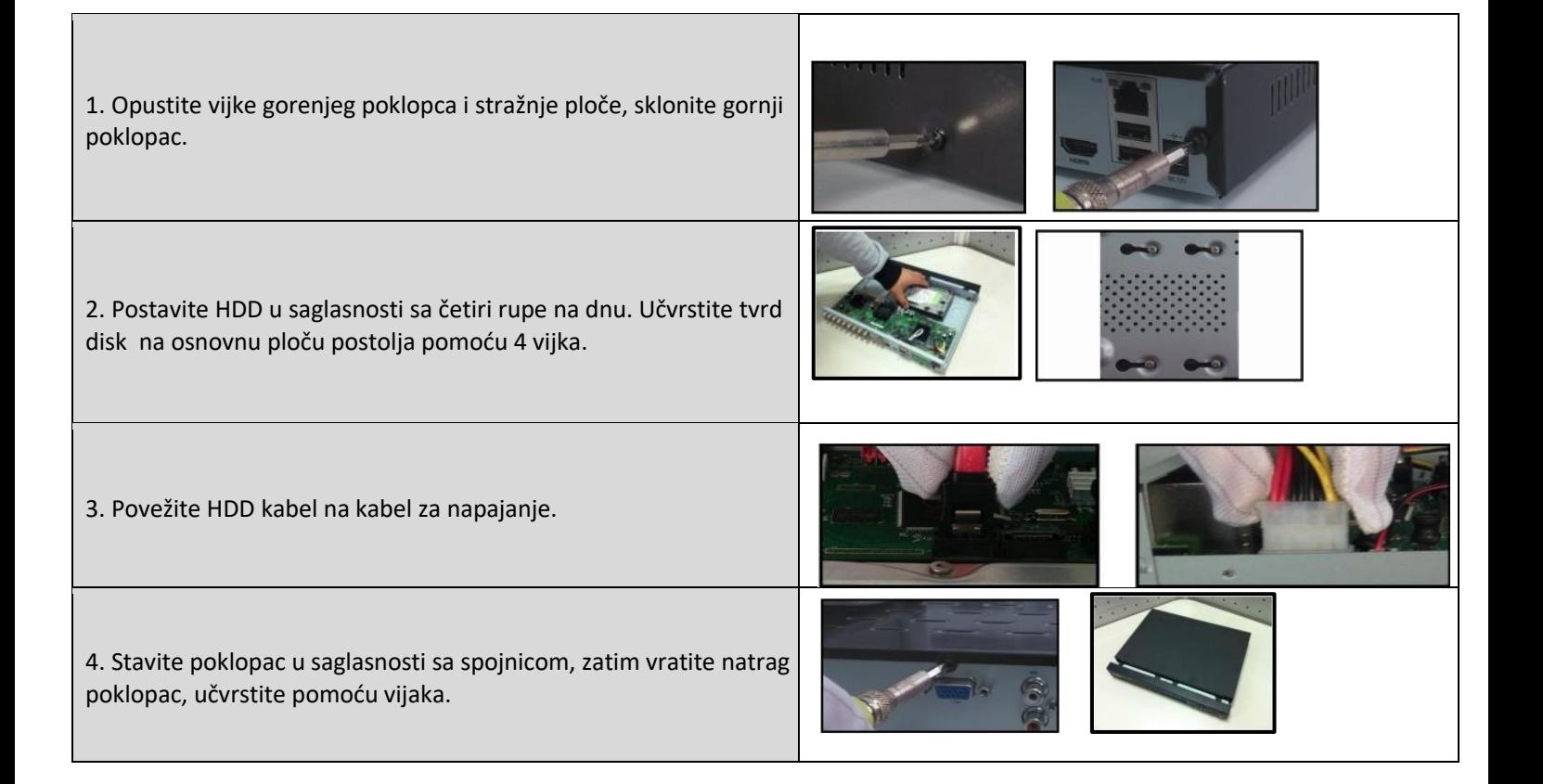

## **2. Povezivanje uređaja**

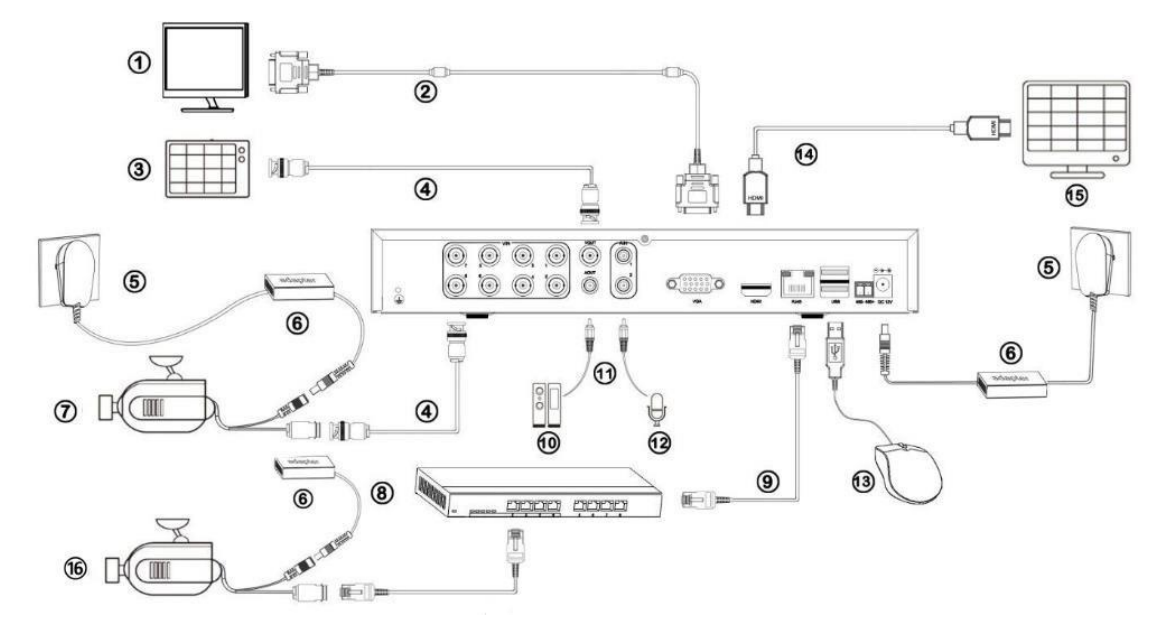

Bilješka: ovo je cijeli dijagram povezivanja samo za reference, molimo vas povežite prema vašoj potrebi, te je normalno da neki modeli ne podržavaju sučelje.

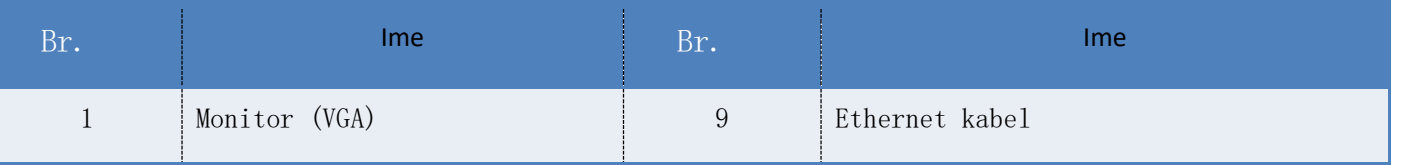

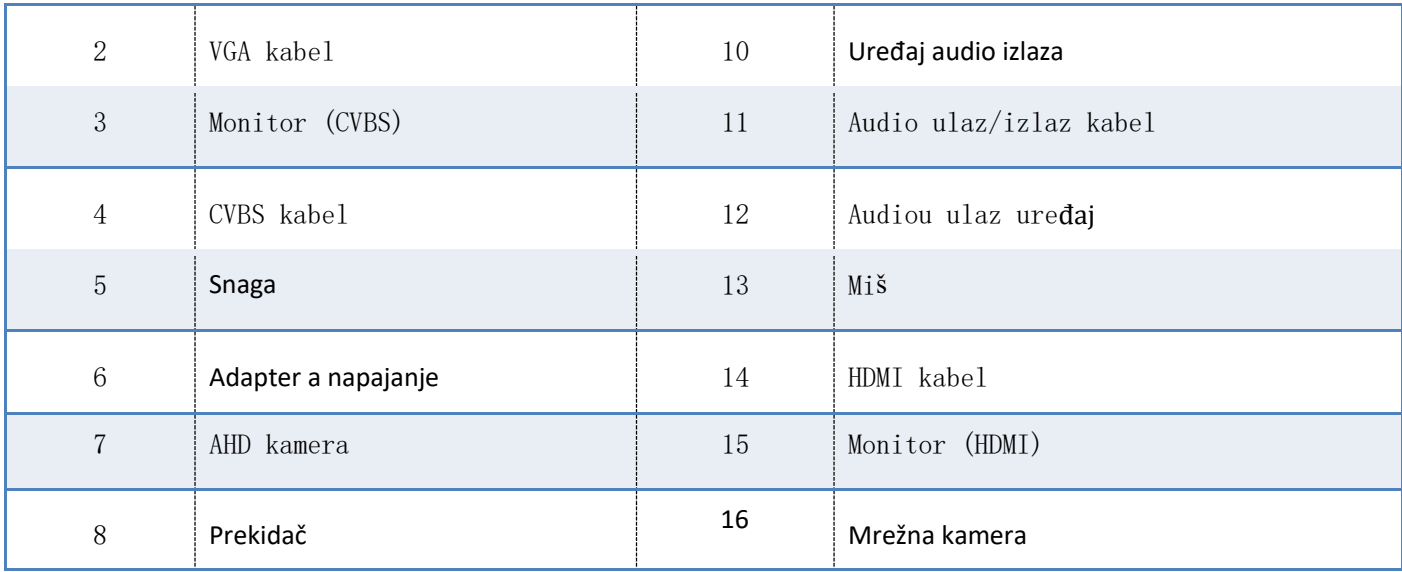

## **3. Prijava**

Uvjerite se da su svi uređaju konfigurirani i pravilno povezani, uključite AHD DVR, sustav će šretražiti i povezati kameru u LAN automatski.

Nakon podizanja i povezivanje kamera, sustav je u načinu zaslona multi kanala. Morate se povezati za buduće operacije. Pritisnite na bilo koju ikonu u izborniku, prozor za prijavljivanje će se prikazati.

Zadani račun: **Korisničko ime:** *admin* **Zaporka:** *ostavite prazno polje*

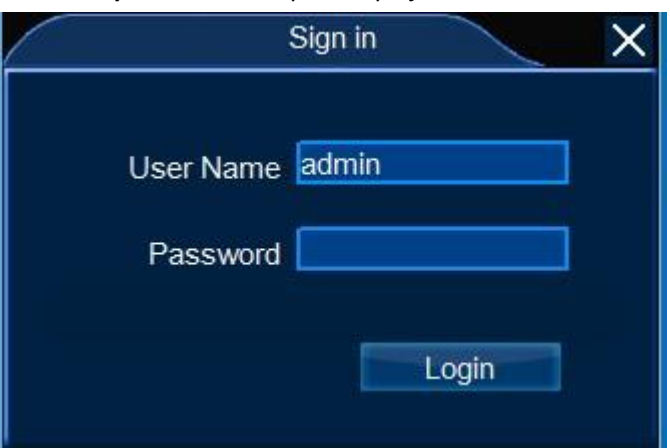

## **4. Povezivanje kamere**

### 4.1 Konfiguracija video porta

Postoji tri načina rada AHD DVR: NVR način, DVR način, te Hybrid način. Možete promijeniti način rada u [postavljanjen sustava—osnovni set-- Općenito—način rada—konfiguracija video porta] prema onome što trebate.

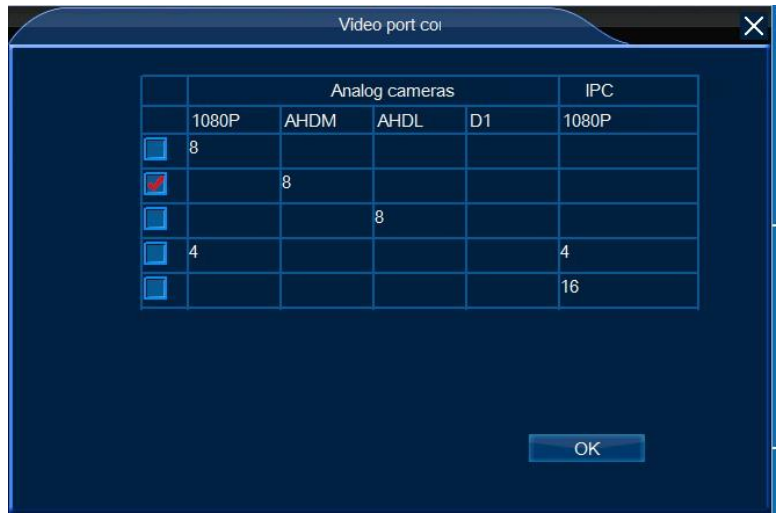

## 4.2 AHD & Analogna kamera

Povežite analognu kameru i AHD DVR pomoću koaksijalnog kabela, uključite kameru, zatim će se slika pojaviti na AHD DVR.

### 4.3 Mrežna kamera

Molimo vas da se uvjerite da su AHD DVR i mrežne kamere povezane na isti LAN, te da način rada nije DVR način, zatim uključite kamere. Na AHD DVR, desni klik kako biste odabrali IP kameru u izborniku, pojavit će se stranica upravljanja IP kamerom.

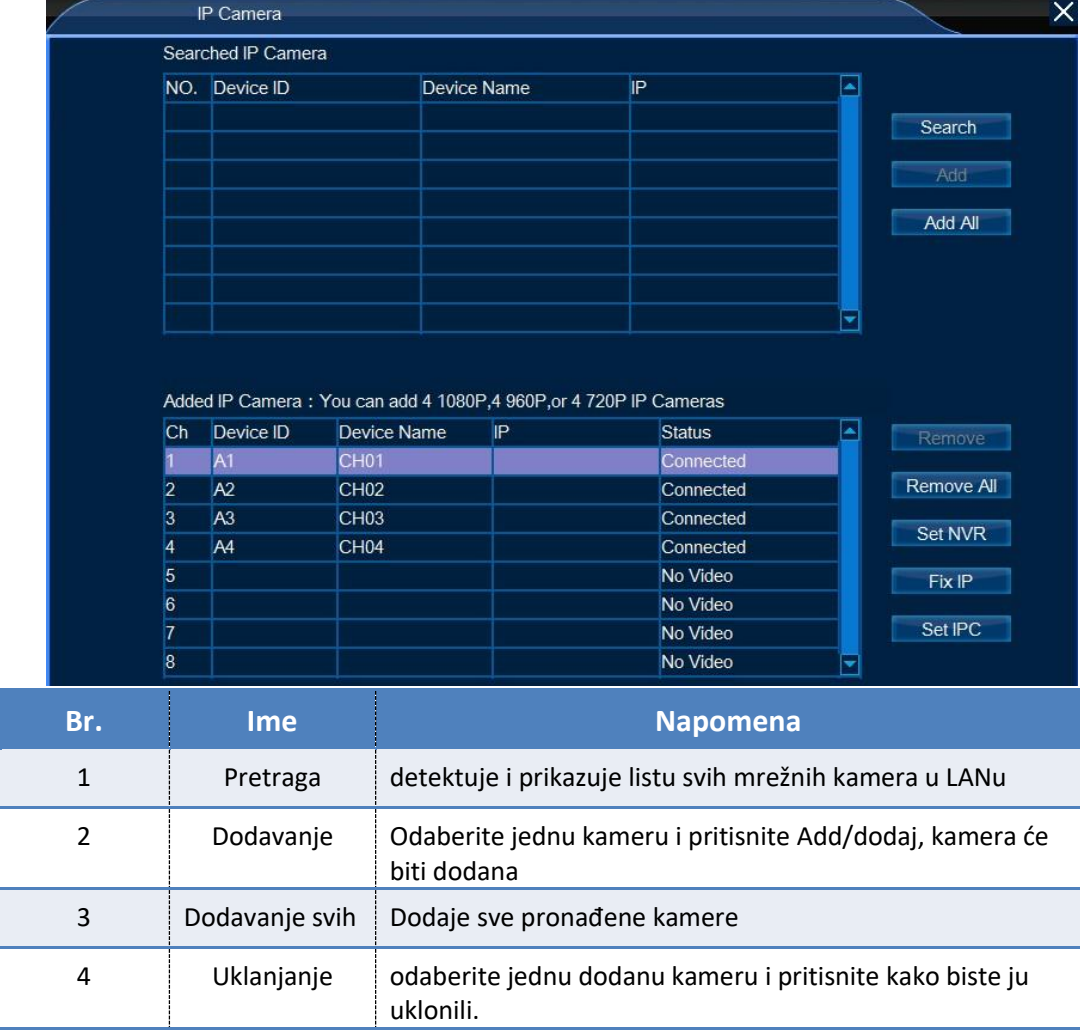

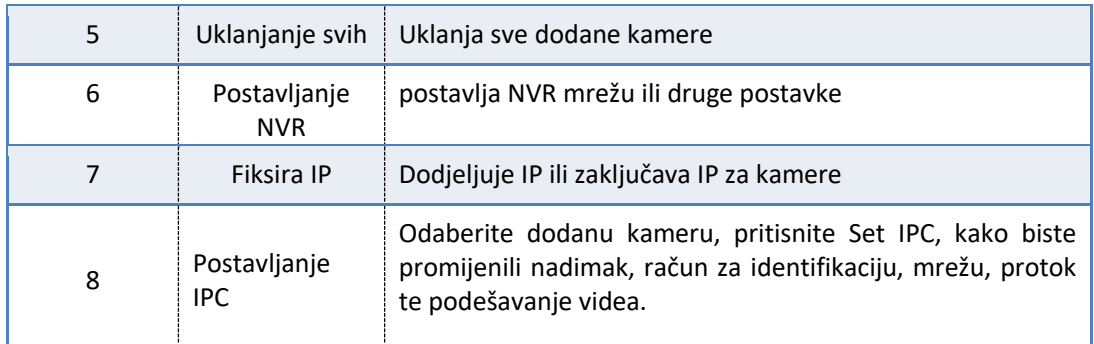

# **5.Reprodukcija**

Pritisnite [*glavni izbornik → Reprodukcija*], zatim će se pojavit prozor za video reprodukciju.

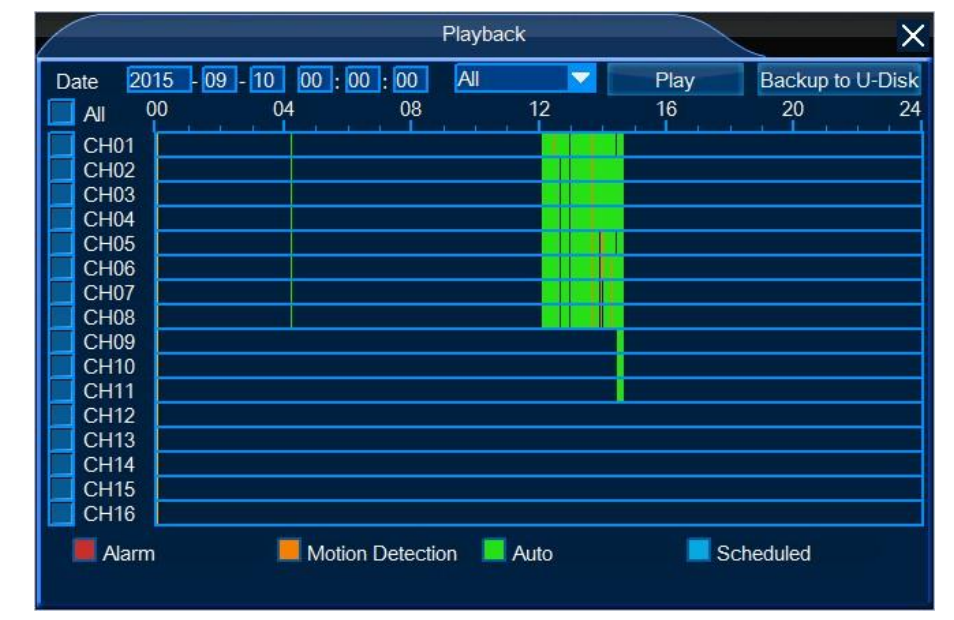

Odaberite kanal i vrijeme, zatim pritisnite tipku ''play/reprodukcija'', snimanje videa će početi. Možete upravljati videom pomoću kontrolne ploče:

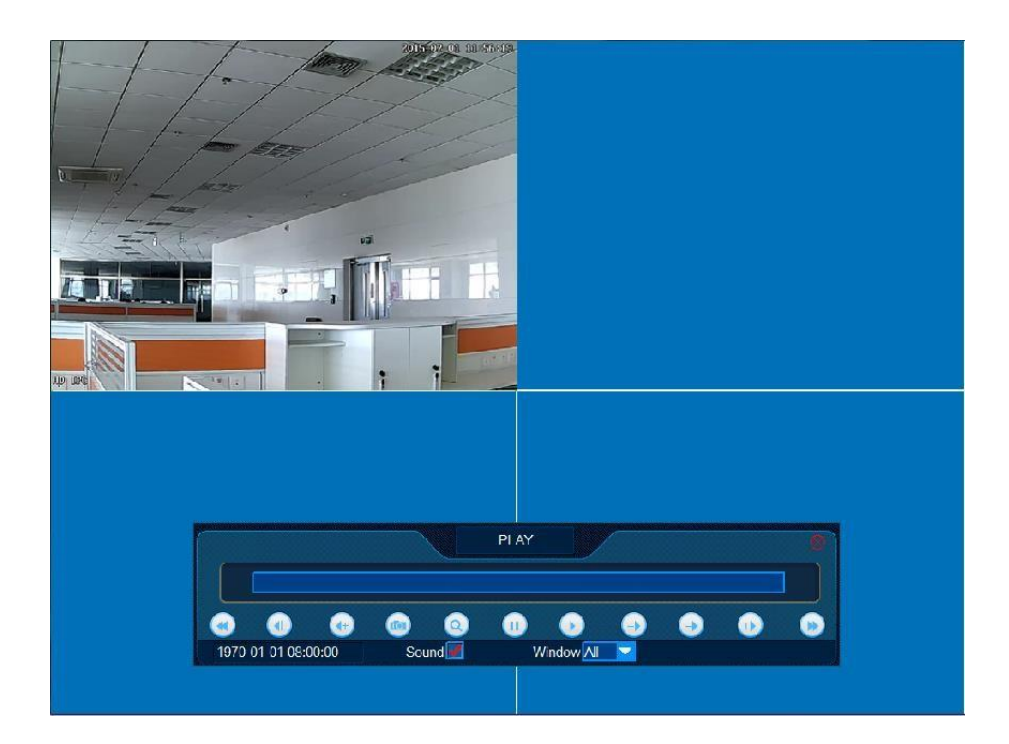

# **6. Povezivanje daljinskog upravljača**

## 6.1 CMS (PC)

CMS zadano korisničko ime: *admin* Zaporka*: prazno polje* 

#### *Koraci*

1. Postavlja i pokreće CMS, prijavljivanje sa zadanim računom, glavni prikaz je prikazan ispod.

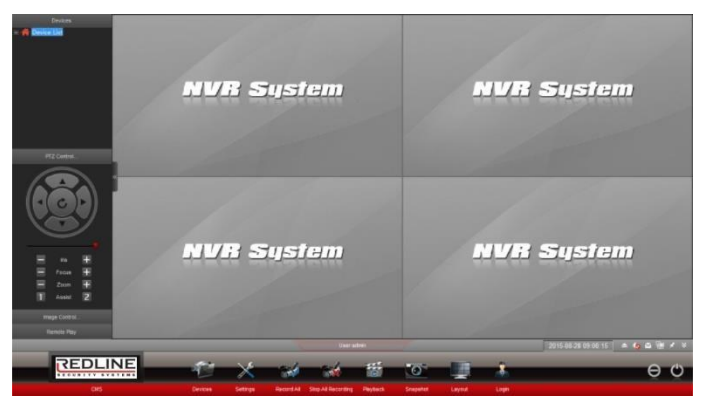

2. Pritisnite Devices na dnu, pojavljuje se dijaloški prozor. Pritisnite manually/ručno, odaberite NVSIP i ID ulaznih uređaja, korisničko ime (admin), zaporku (prazno polje), te pritisnite OK kako biste se vratili na glavnu stranicu.

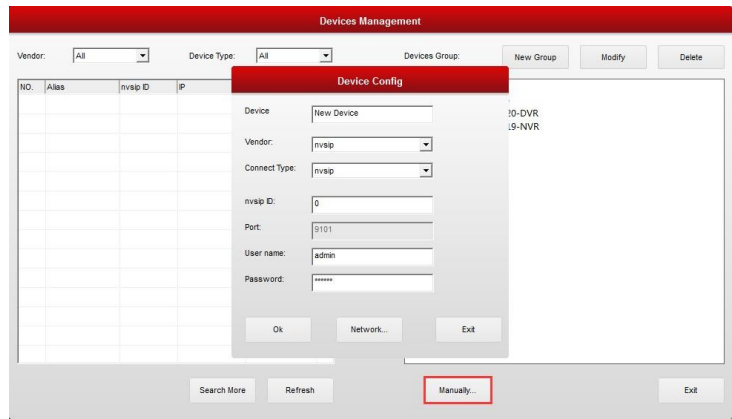

3. Uređaj će biti dodan na listi uređaja, dupli klik na ime uređaja kako biste produžili listu kanala uređaja, desni klin na kanal, te odaberite protok koji želite povezati.

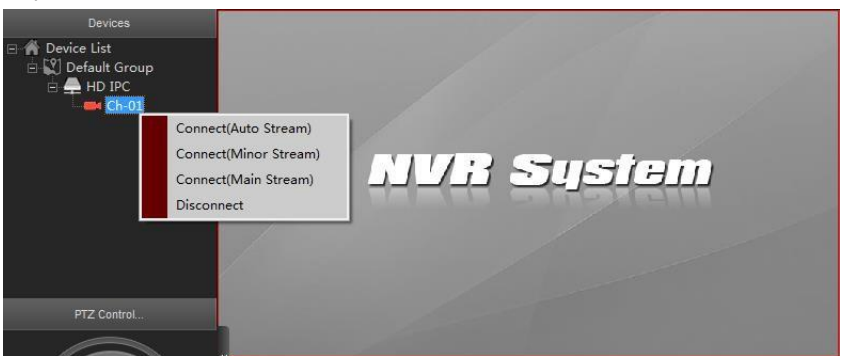

4. Pričekajte nekoliko sekundi, prikaz uživo dodane kamere će se prikazati u prozoru live prikaza.

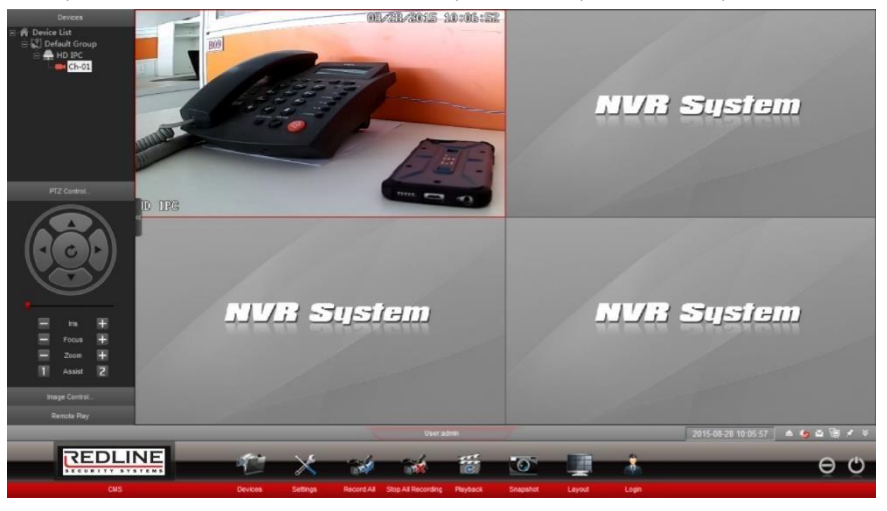

*Koraci*

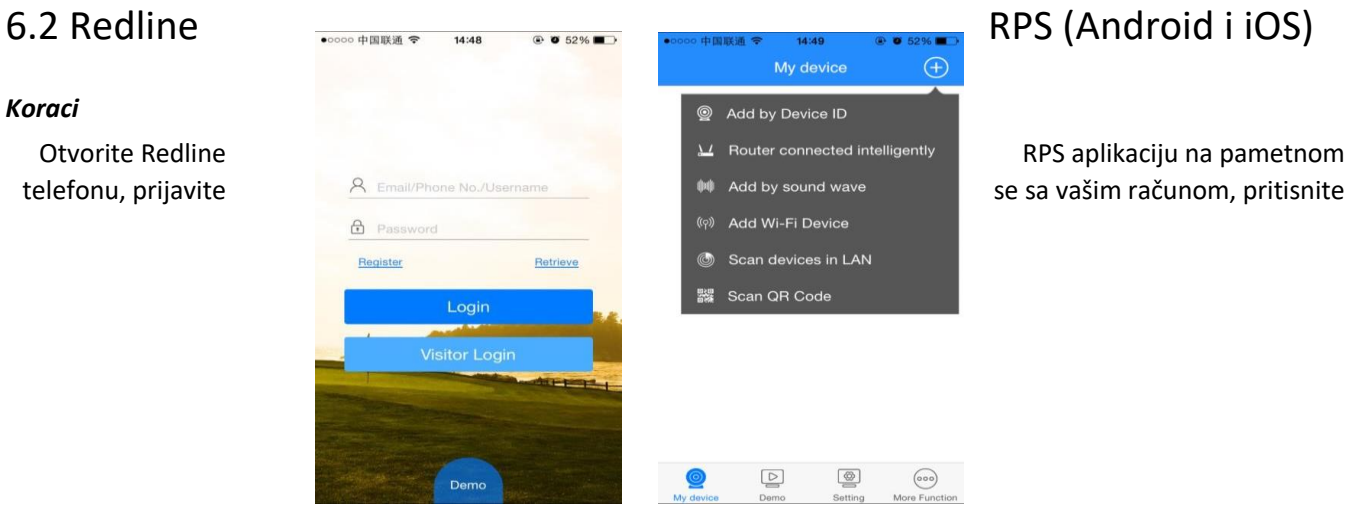

2. Unesite uređajev ID, korisničko ime, zaporku AHD DVR, te spremite, kamera će se pojaviti u stranici My devices/moji uređaji. Zadano AHD DVR korisničko ime: admin, zaporka: ostavite prazno polje

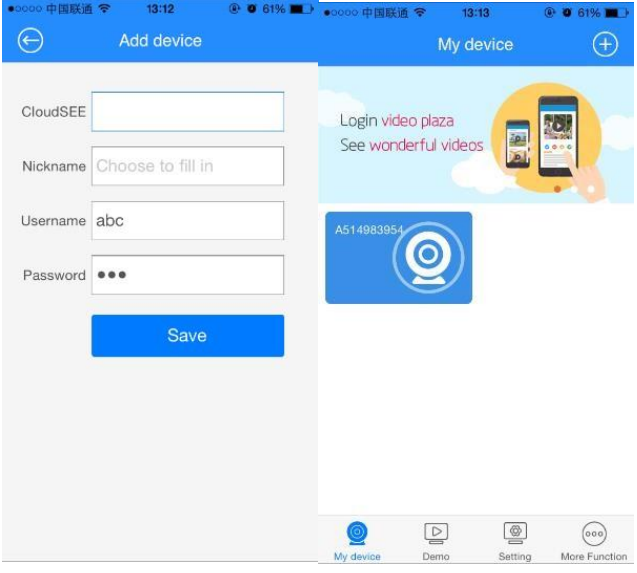

3. Pritisnite uređaj, live video AHD DVR će se prikazati.

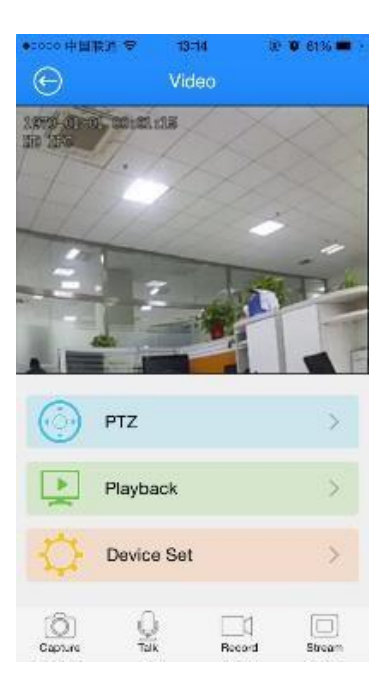

#### MOBILNA APLIKACIJA I DESKTOP SOFTVER

#### ANDROID

Možete preuzeti mobilnu aplikaciju Redline Rps koristeći qr kod ispod. Alternativno možete koristiti link ispod, ili možete pronaći Readline Rps na google play store, te preuzeti na vaš android uređaj.

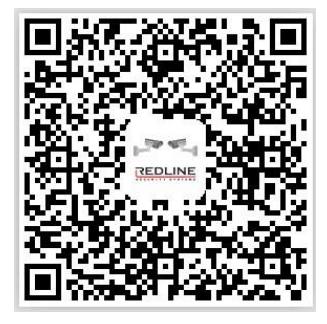

URL android aplikacije : http://stbsupport.com/files/Redline\_android\_rps.rar

Možete preuzeti mobilnu aplikaciju Redline Rps IOS koristeći qr kod ispod. Alternativno možete koristiti link ispod, ili možete pronaći Readline Rps na apple store te je preuzeti na vaš IOS uređaj.

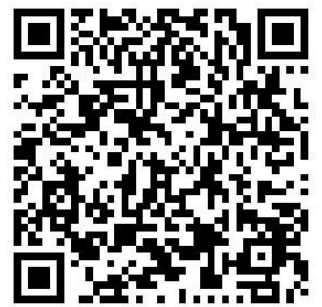

URL IOS aplikacije: [http://stbsupport.com/files/Redline\\_ios\\_rps.rar](http://stbsupport.com/files/Redline_ios_rps.rar)

#### **CMS DESKTOP SOFTVER**

Možete preuzeti CMS za vaš windows desktop pomoću url koji vam je dat ispod, te je možete instalirati i pokrenuti.

URL cms desktop softvera: http://stbsupport.com/files/CMS%202.0.0.50.rar

## **7. FAQ**

1. **P**: **Povezao sam AHD DVR sa CMS na kompjuteru, ali ne mogu povratiti udaljenu datoteku zapisa ili je nemoguća reprodukcija.**

O:

- ① Provjerite da li DVR ima pdgovarajuću funckiju snimanja, ako nema daljinski dohvat neće uspjeti.
- ② Provjerite da li CMS klijent ima dobro povezan DVR. Uvjerite se da je DVR povezan sa CMS uspješno, te da li postoji stvarno vrijeme video prikaza.
- ③ Provjerite da li vrijeme snimanja DVR-a odgovaa sa CMS-ovim vremenom preuzimanja. Ako ne, daljinsko pronalaženje neće uspjeti.
- 2. **P**: **AHD DVR je na mreži, ali ga ne mogu povezato na CMS.**

O:

- ① Provjerite uređajev ID.
- ② Provjerite korisničko ime i zaporku.
- ③ Uvjerite se da DVR internet broj porta nije okupiran od strane drugog uređaja. Trebate se prijaviti u stranicu rutera kako biste provjerili, ako je okupiran, molimo vas da promijenite broj porta, te uradite reboot uređaja.
- ④ Provjerite da li je mreža dobra.
- 3. **P**: **Povezao sam AHD DVR sa CMS klijentom, ali je video zaglavio?** O:
- ① Provjerite mrežu, te se uvjerite da je mreža dobra.
- ② Provjerite snagu mreže DVR-a, snizite bitrate i fps.

#### 4. **P**:**Povezao sam AHD DVR sa CMS klijentom, ali sustav prikazuje prekoračenje maximalnog mrežnog ograničenja?**

O:

- ① Provjerite da li je DVR povezan od strane drugog klijenta, uključujući PC ili pametni telefon, ako jeste isključite, te ponovno pokrenite.
- ② Reboot DVR kako biste očistili predmemoriju, te probajte ponovno.

#### 5. **P**:**Kako promijeniti korisničko ime i zaporku?**

O:

- ① Desni klin na funkciju "right click menu/main menu→ system setup → general→ user"
- ② Odaberite korisnika, pritisnite tipku edit/uredi kako biste unijeli novu zaporku. Pritisnite apply, kako biste završili.

#### 6. **P**:**Kako postaviti zakazani zapis u DVR sustavu?**

- O:
- ① Pritisnite "right click menu/main menu→ record set"
- ② Pritisnite tipku kutiju provjere kanala, funkcija zakazanog zapisa će biti moguća.

#### 7. **P**:**Kako nadograditi DVR sustav?**

O:

- ① Pritisnite funkciju "right click menu/main menu→ system setup→ system→ maintenance"
- ② Odaberite način nadogradnje: Ako je DVR povezan na internet, možete odabrati HTTP nadogradnju. U suprotnom slučaju, odaberite USB kako biste koristili disk za nadogradnju. (molimo vas kontaktirajte vašeg lokalnog trgovca za nadograđene datoteke).